Adding Images to Wordpress Pages

# Login to Wordpress

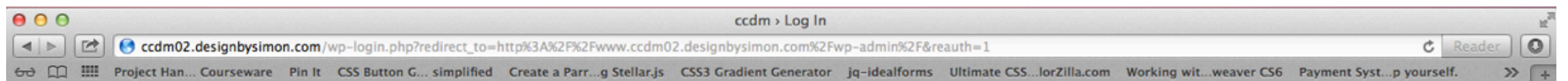

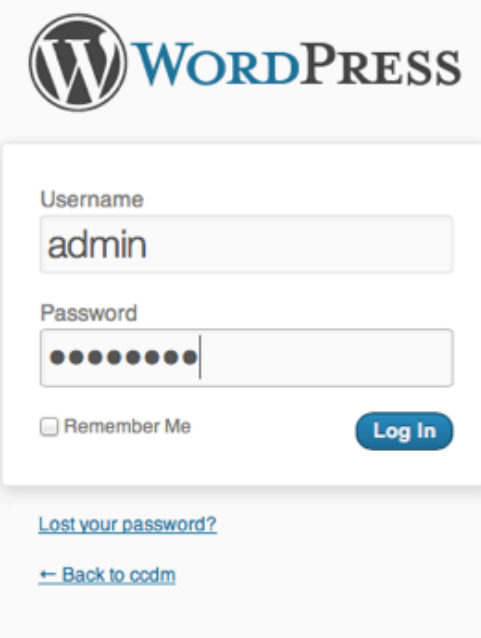

# Wordpress Version 3.5.1

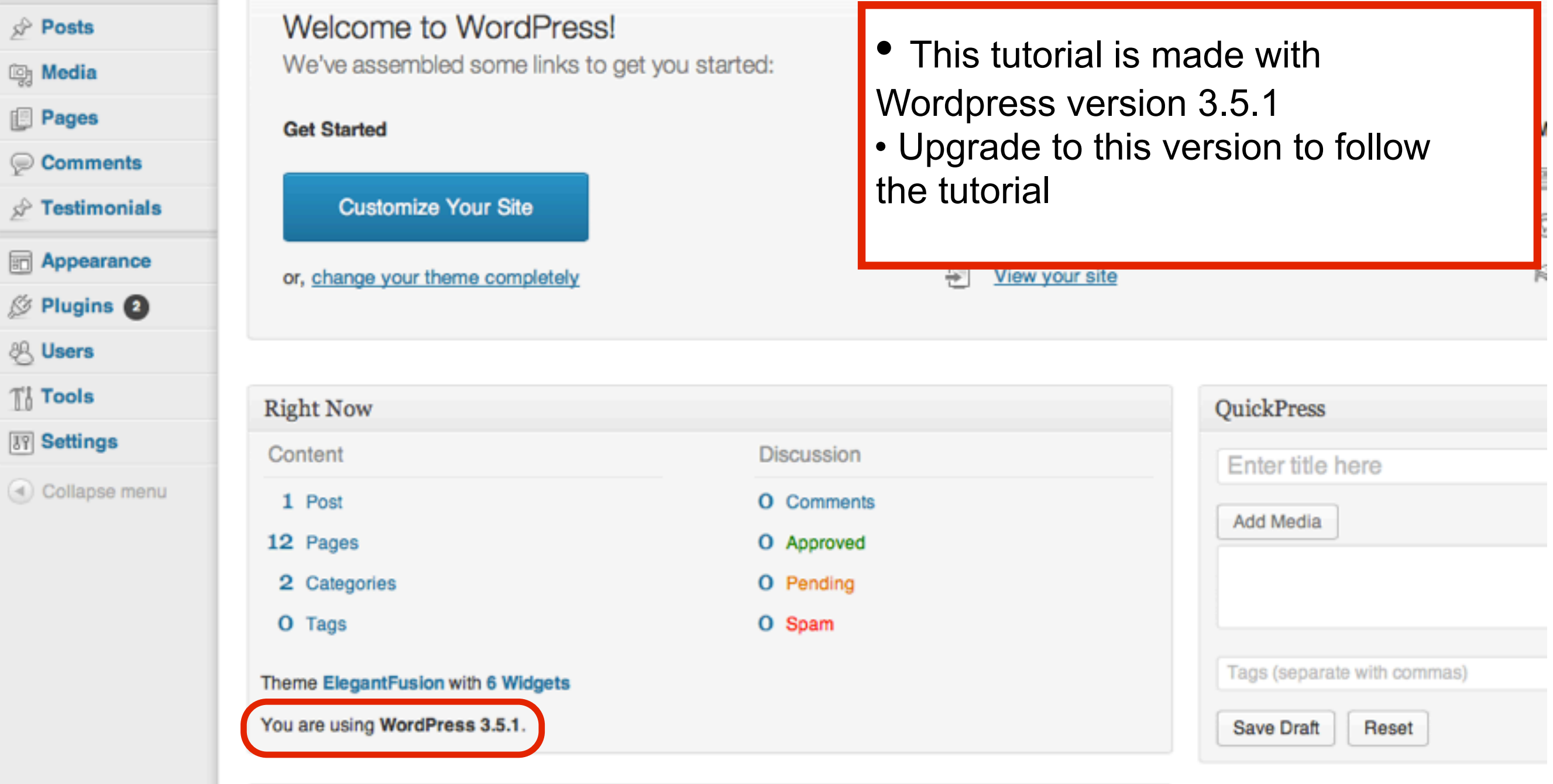

# In the Wordpress Dashboard Select Pages - All Pages

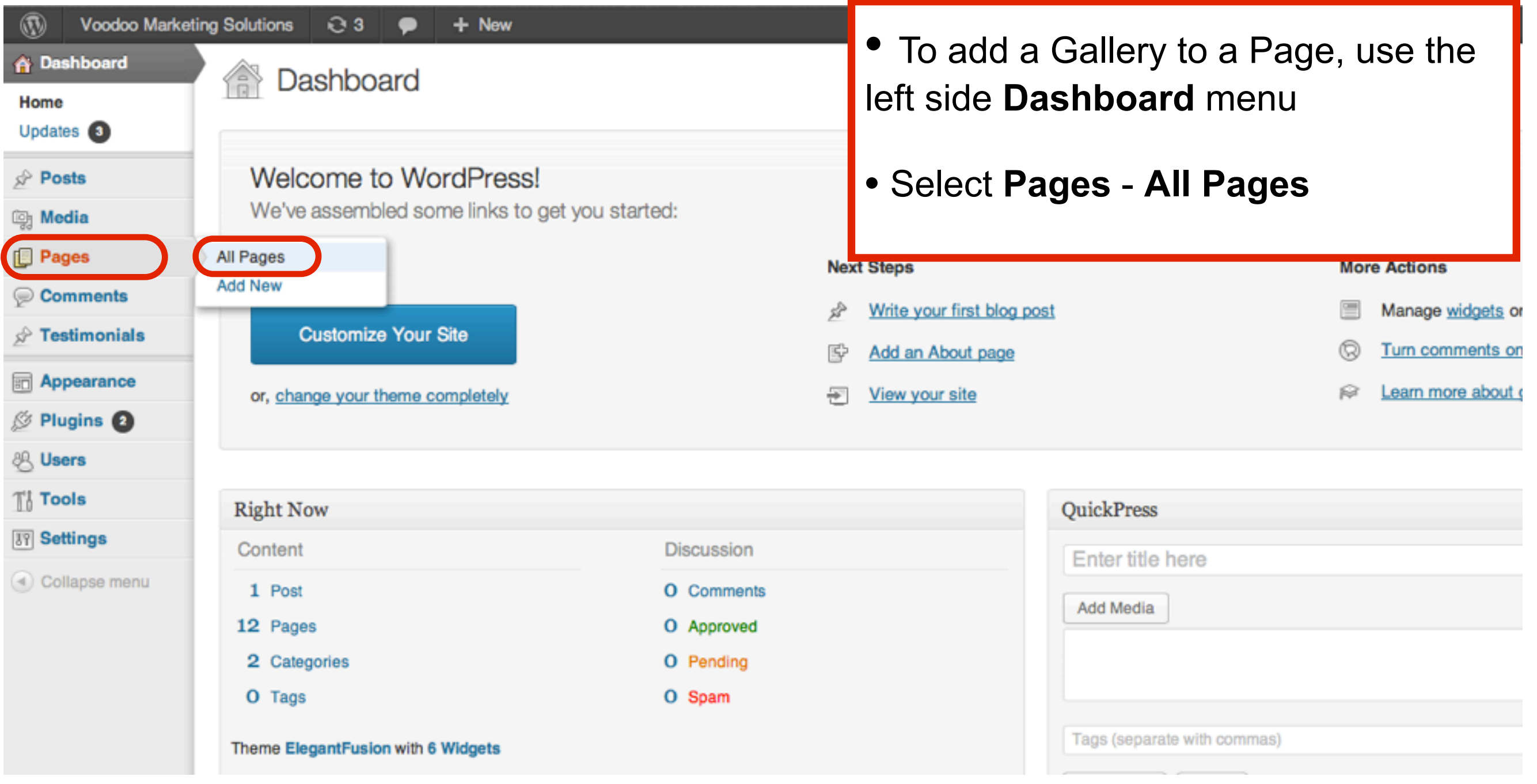

## Click a Title of the Page you wish to edit

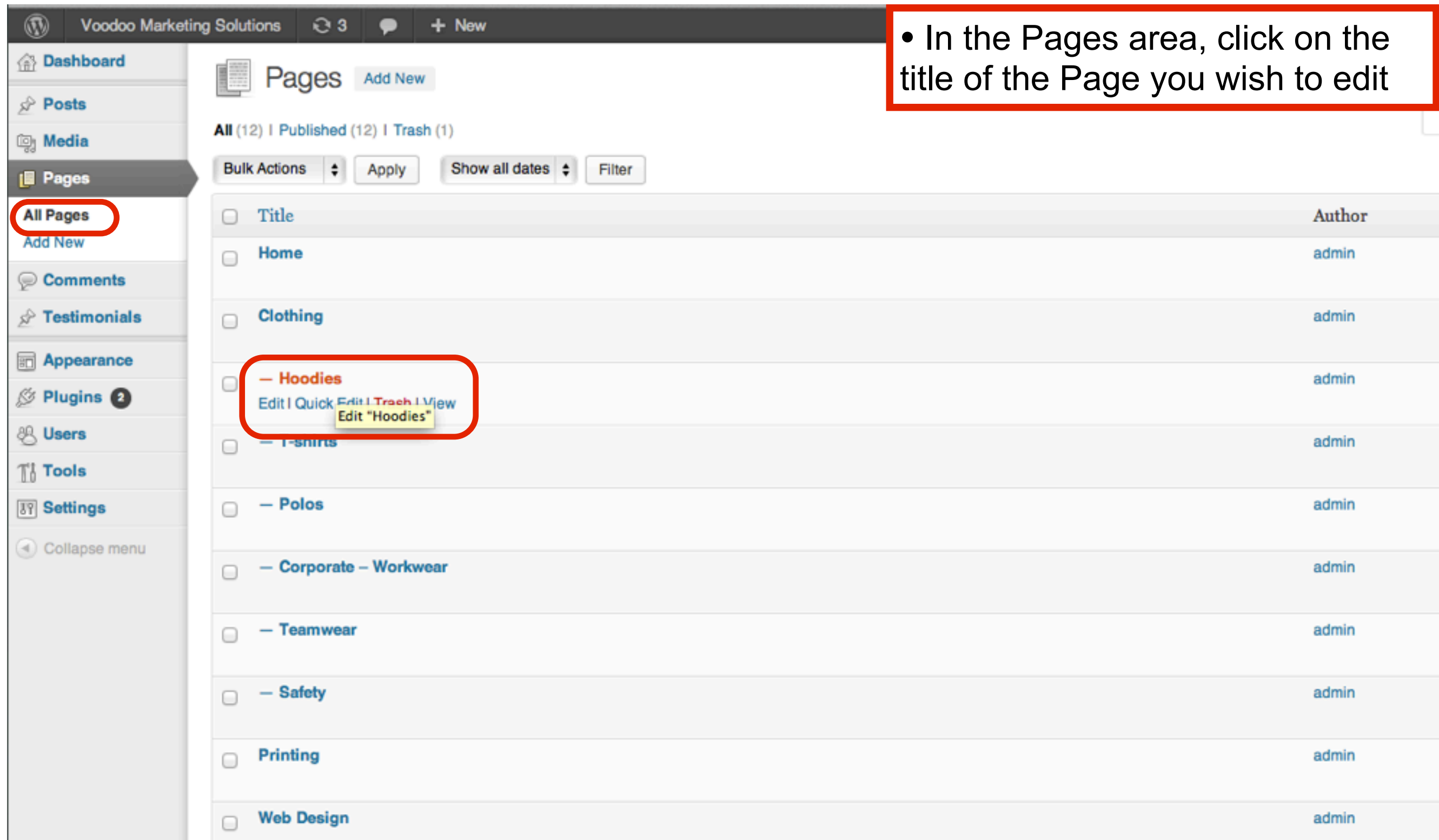

## In the Edit Page area, select Add Media

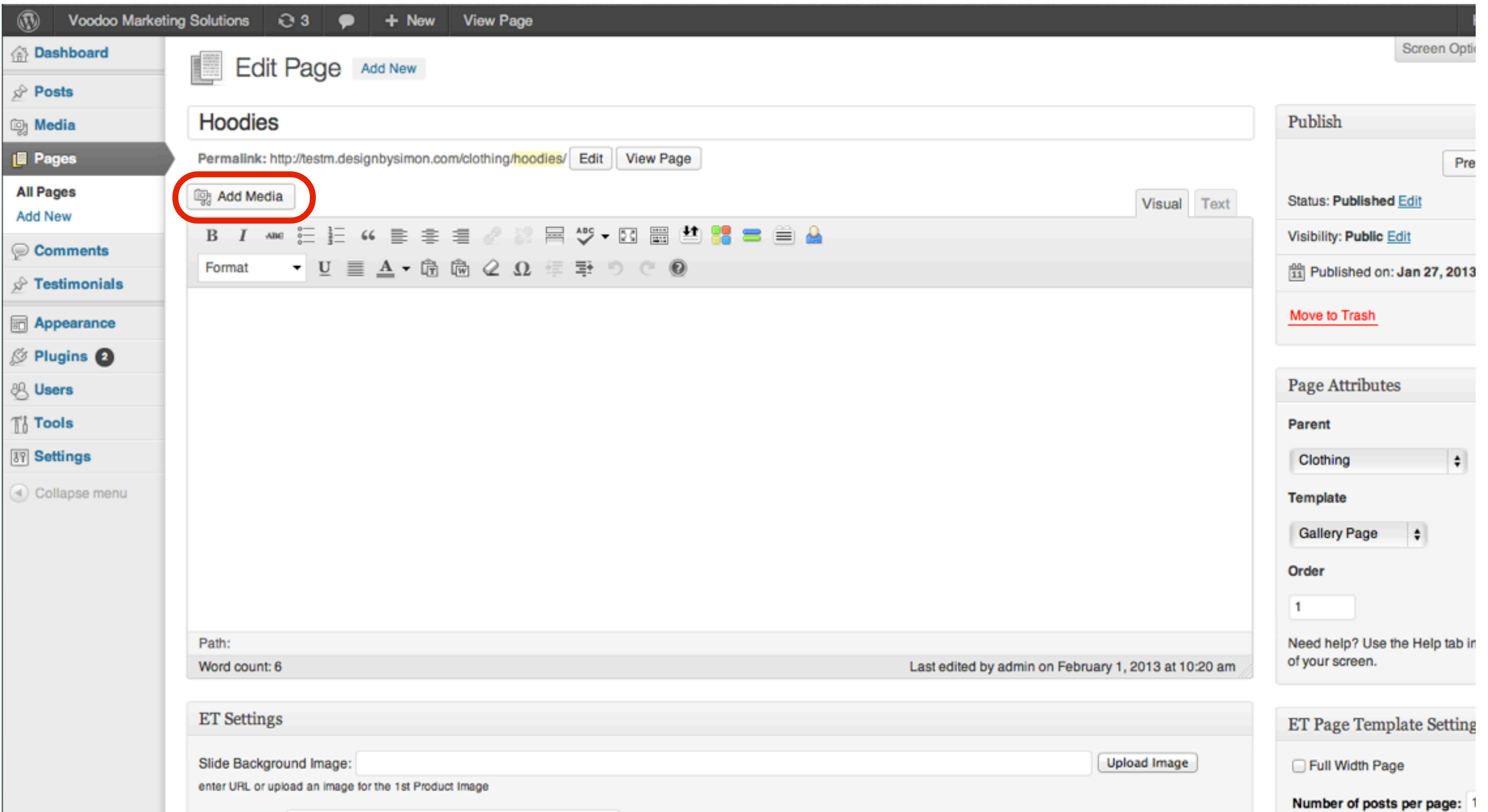

In the Insert Media pop up window, select Media Library to add an image from your Wordpress Media Library

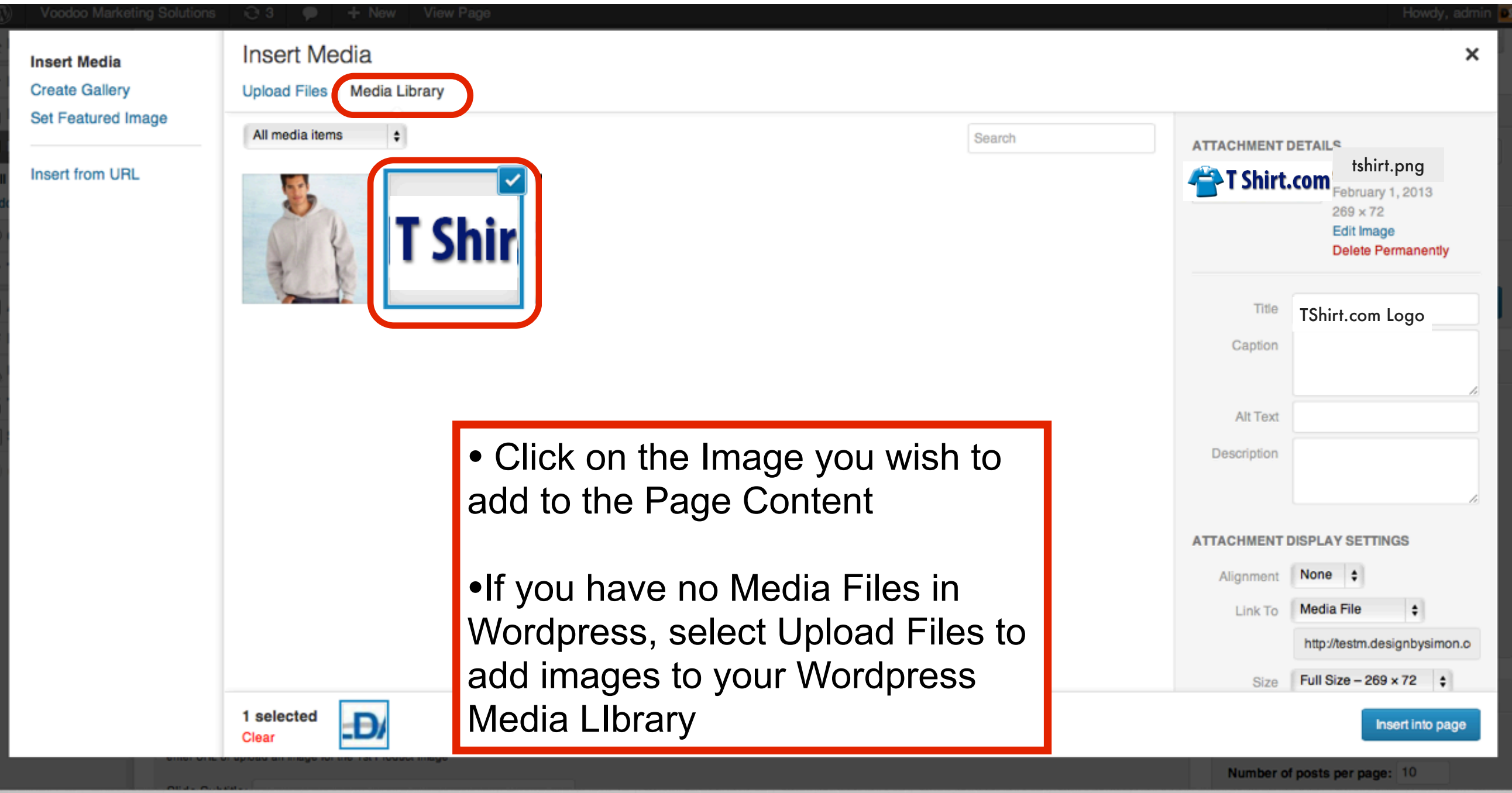

#### Edit the Title in the Attachment Details sidebar

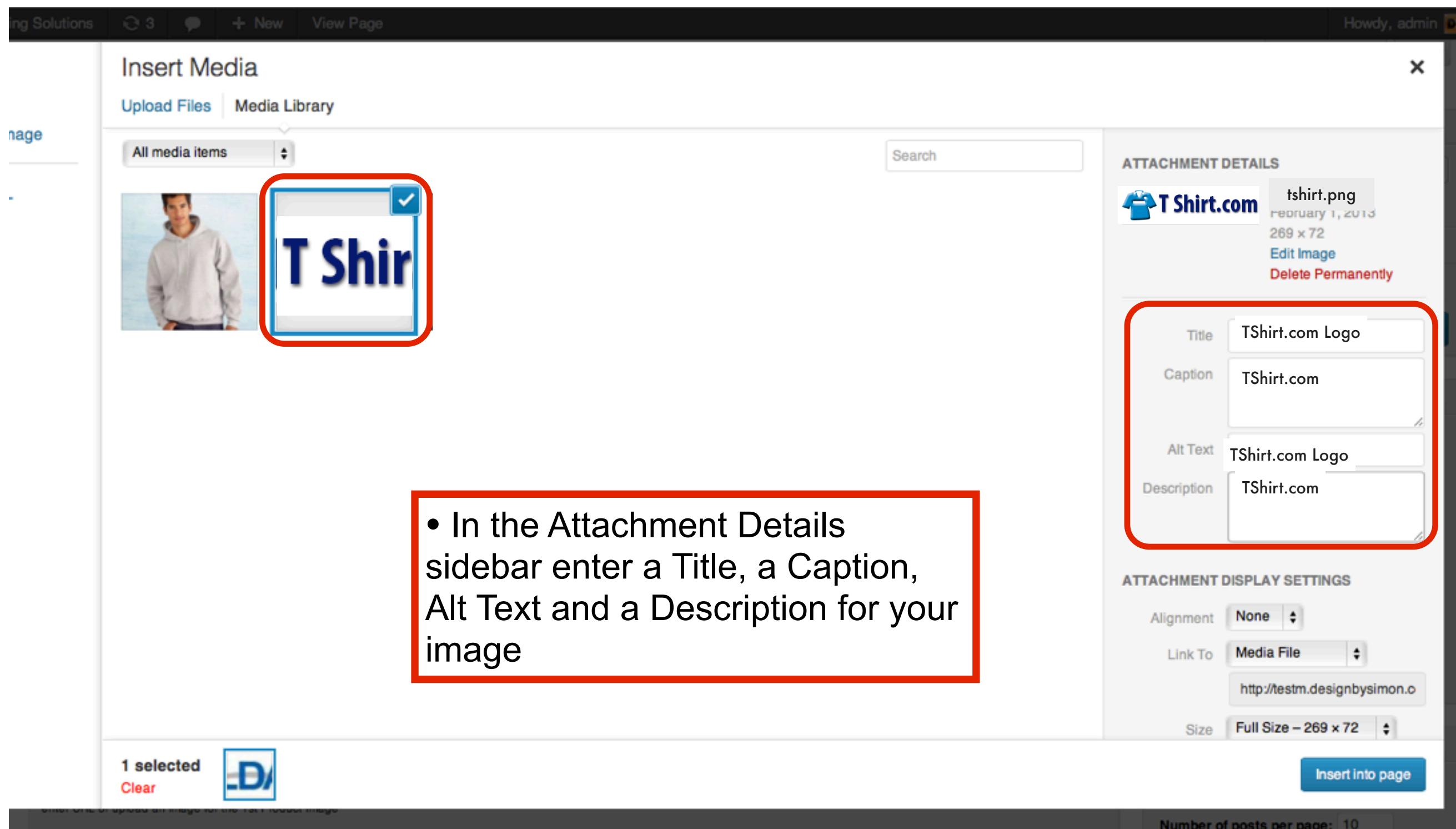

### In the Attachment Display Settings sidebar select Alignment, Link To and Size options for the image

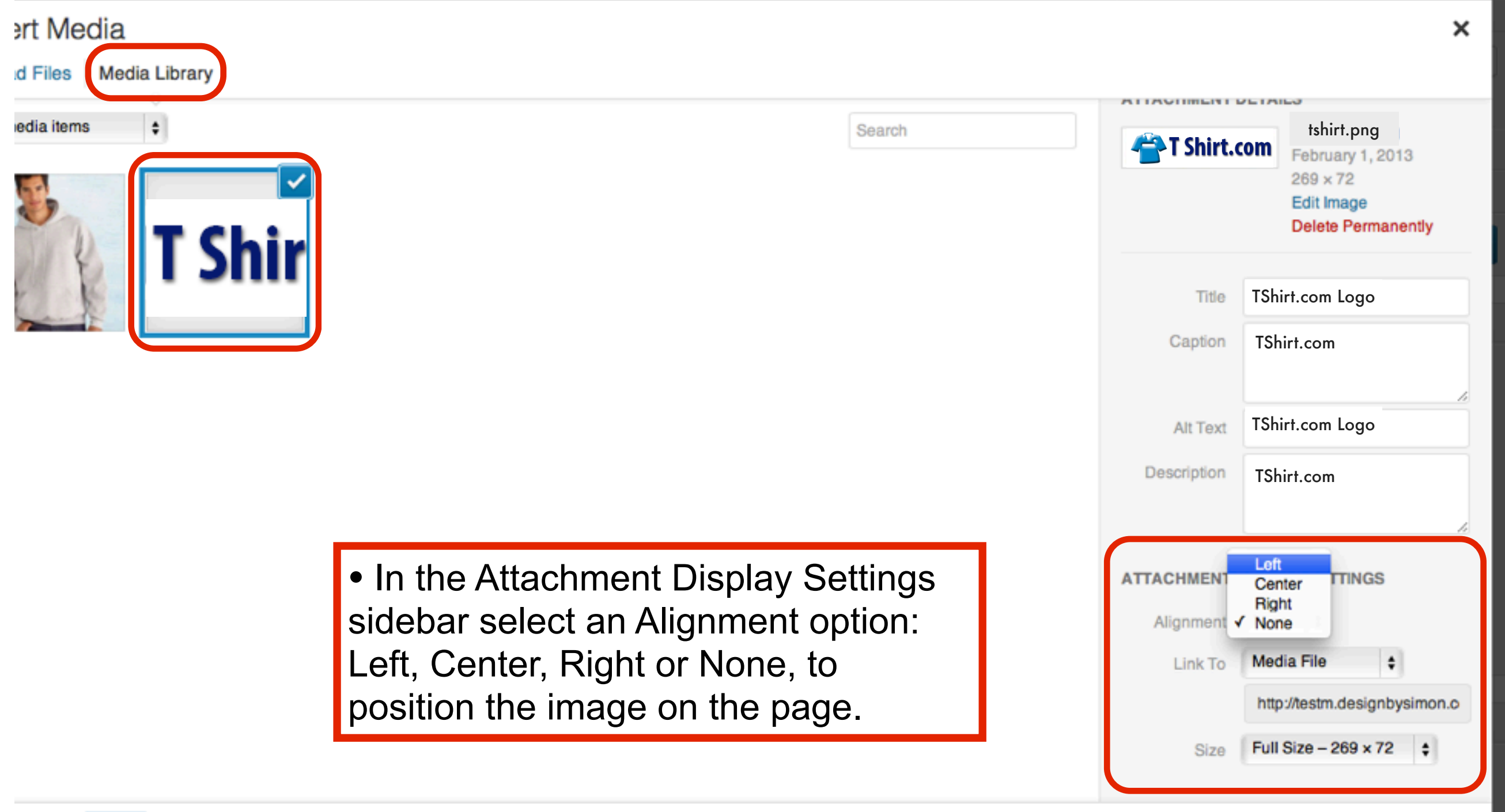

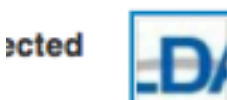

#### In the Attachment Display Settings sidebar select Alignment, Link To and Size options for the image

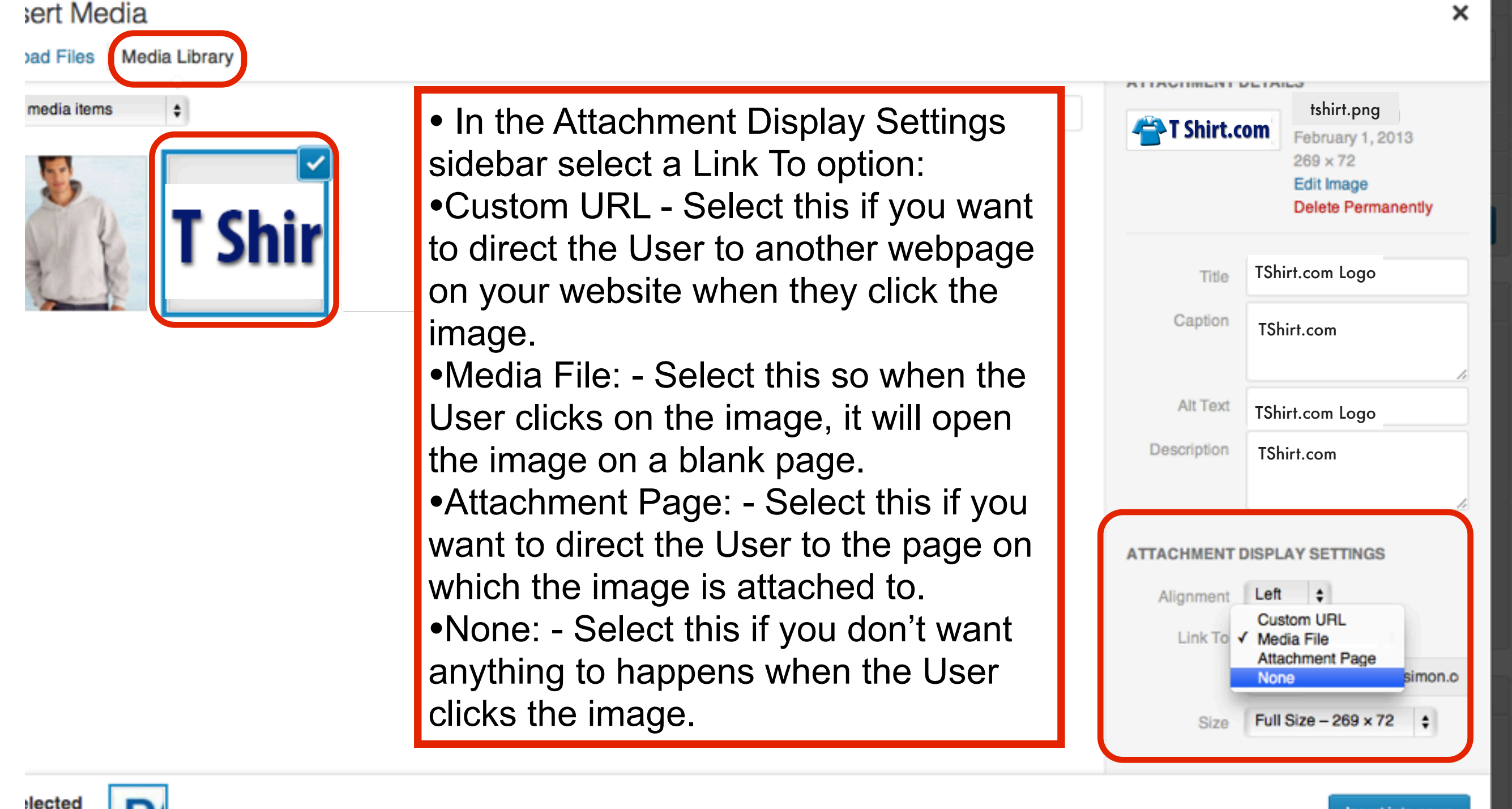

### In the Attachment Display Settings sidebar select Alignment, Link To and Size options for the image

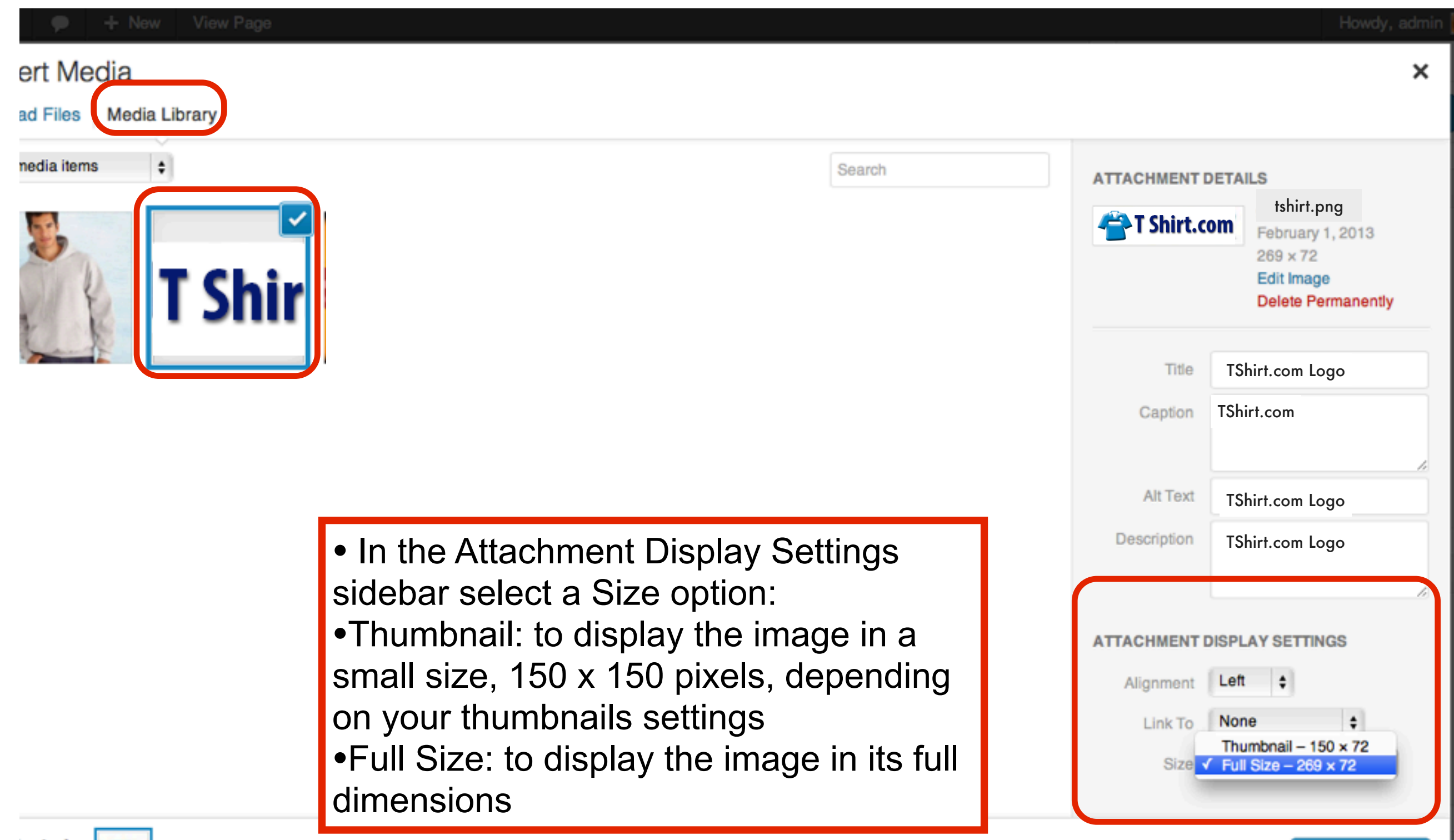

ected EĐ,

Insert into page

## Select Insert into page to add the image to the page

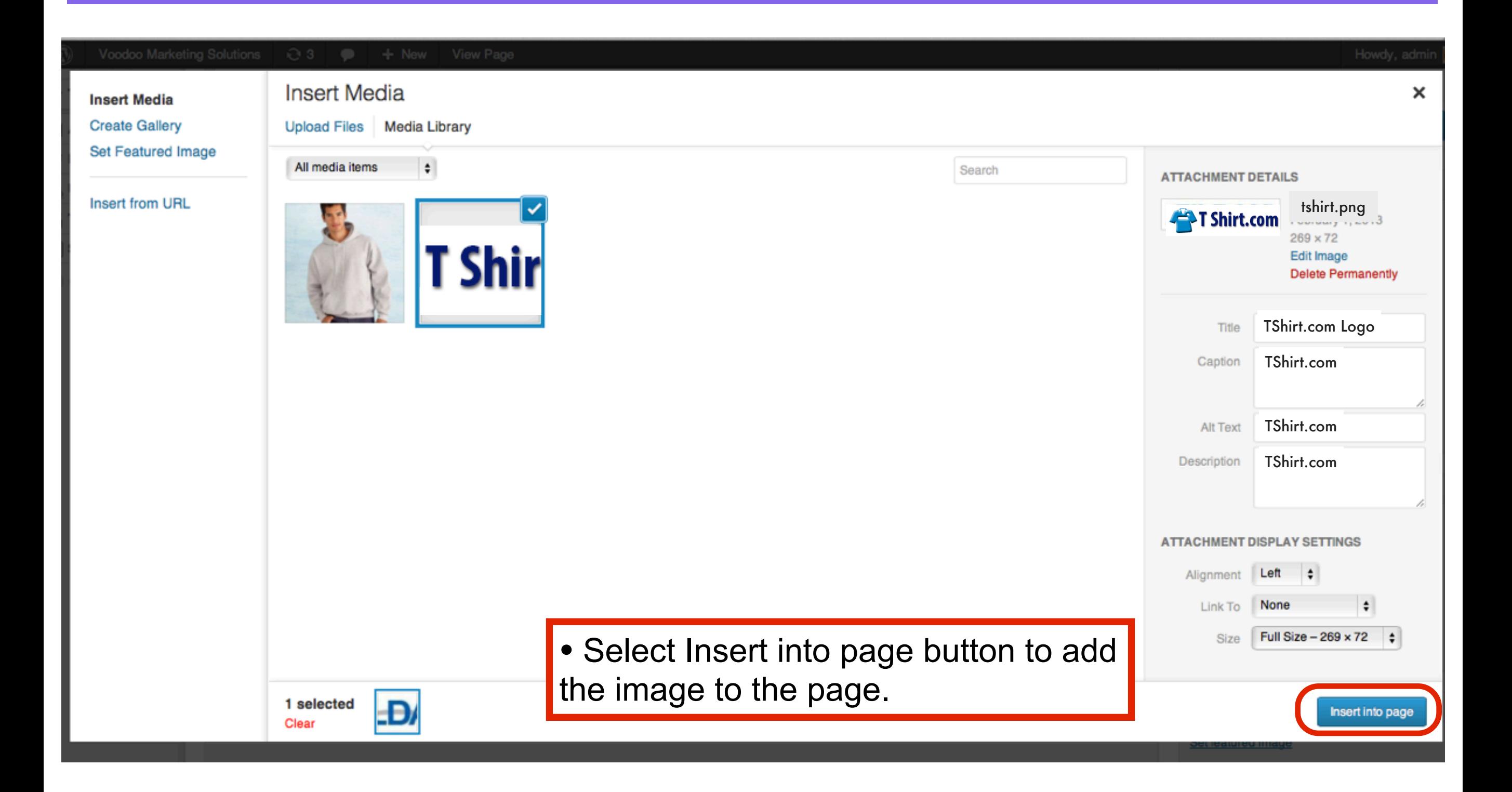

## Select Insert into page to add the image to the page

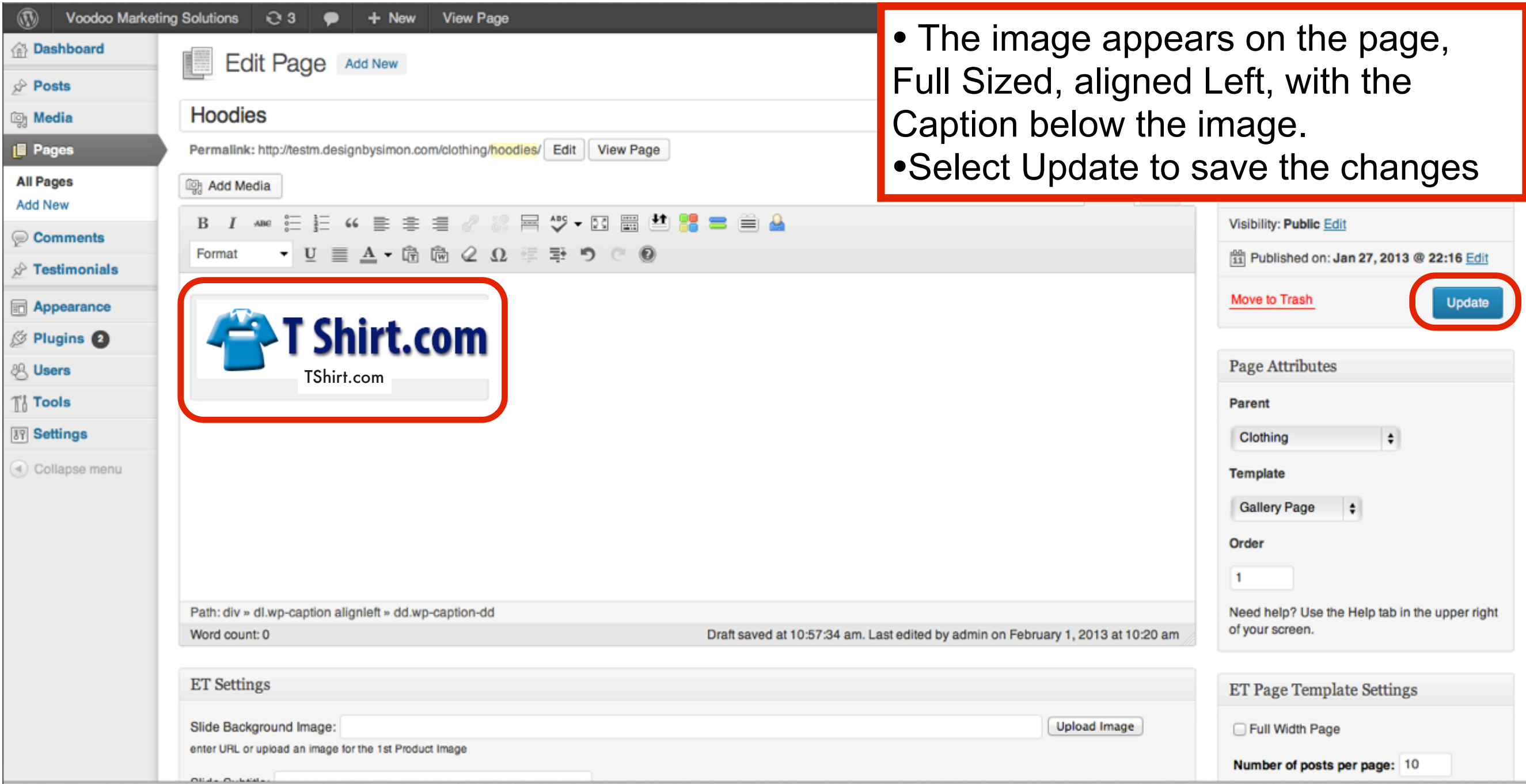

## The Image appears on the Page

Home » Hoodies

Search This Site...

**HOODIES** 

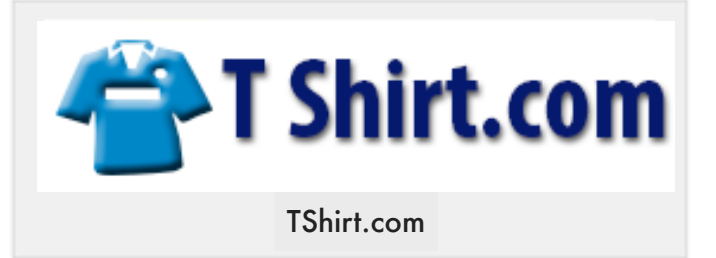

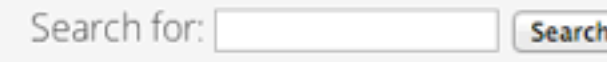

#### **RECENT POSTS**

Deal of the week!

#### **RECENT COMMENTS**

**ARCHIVES** 

• January 2013

#### **CATEGORIES**

 $\triangleright$  Deals

# Adding Galleries to Wordpress Pages and Posts

# In the Wordpress Dashboard Select Pages - All Pages

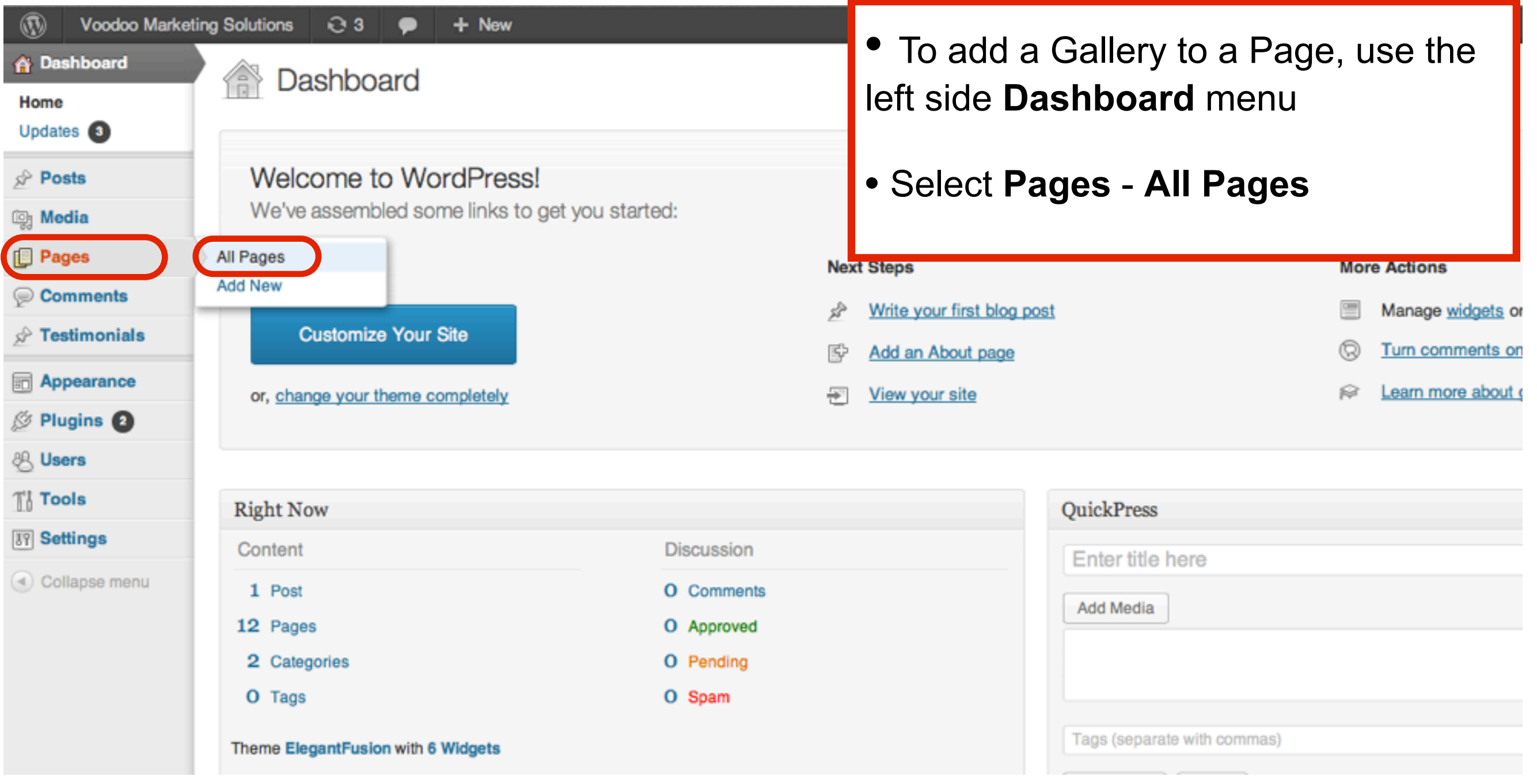

## Click a Title of the Page you wish to edit

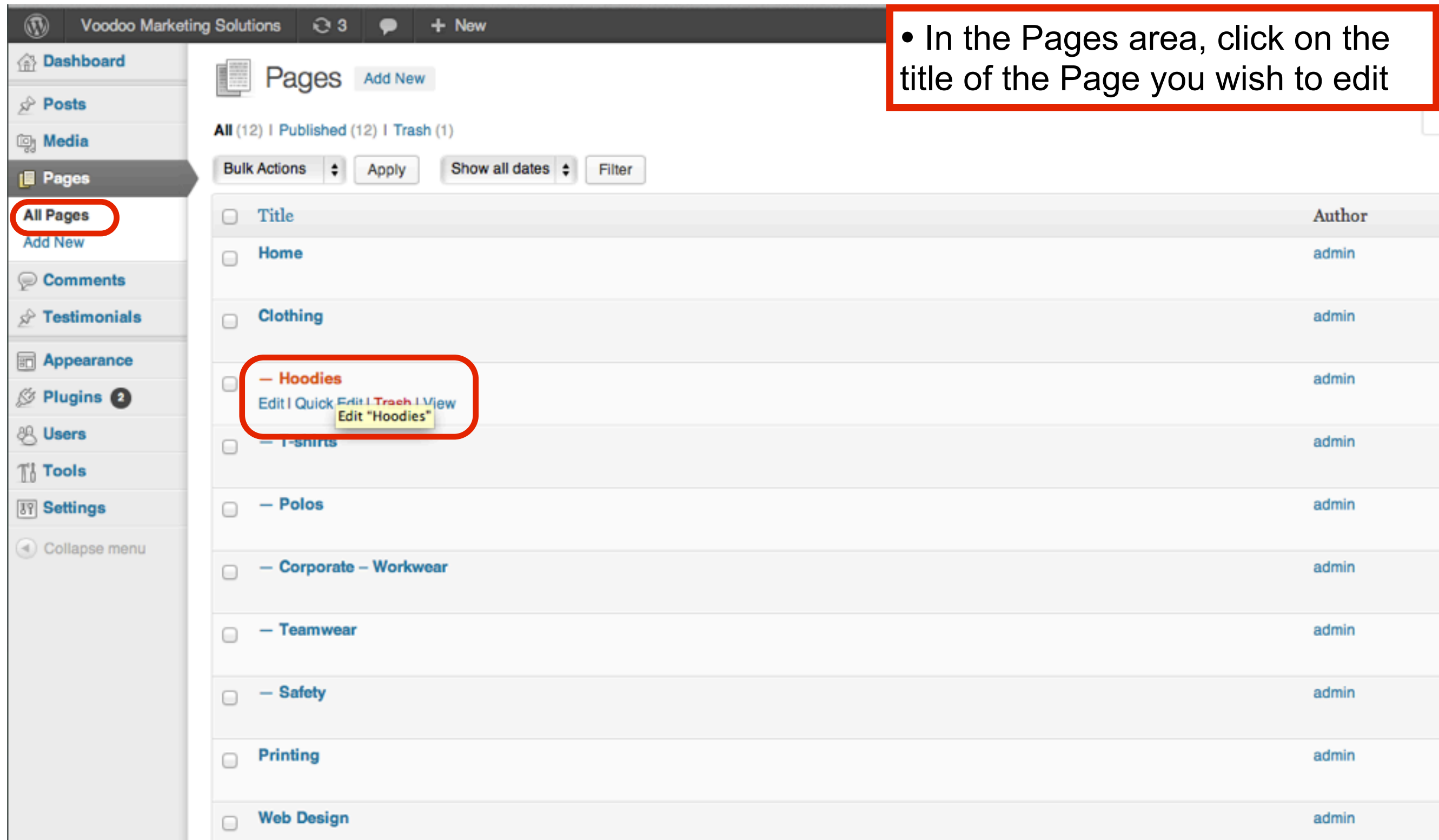

## In the Edit Page area, select Add Media

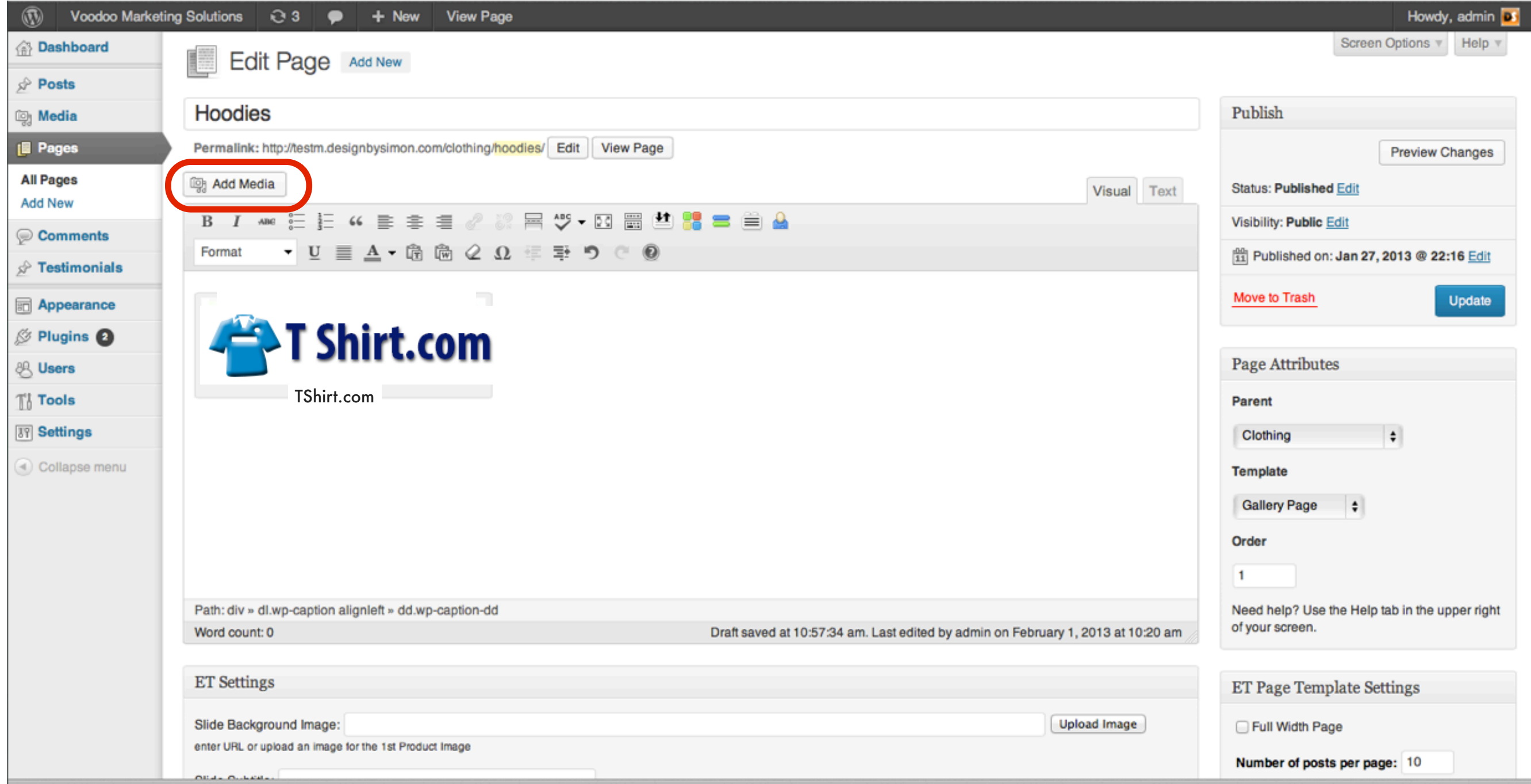

In the Insert Media pop up window, select Create Gallery to add a Gallery of images to your Page

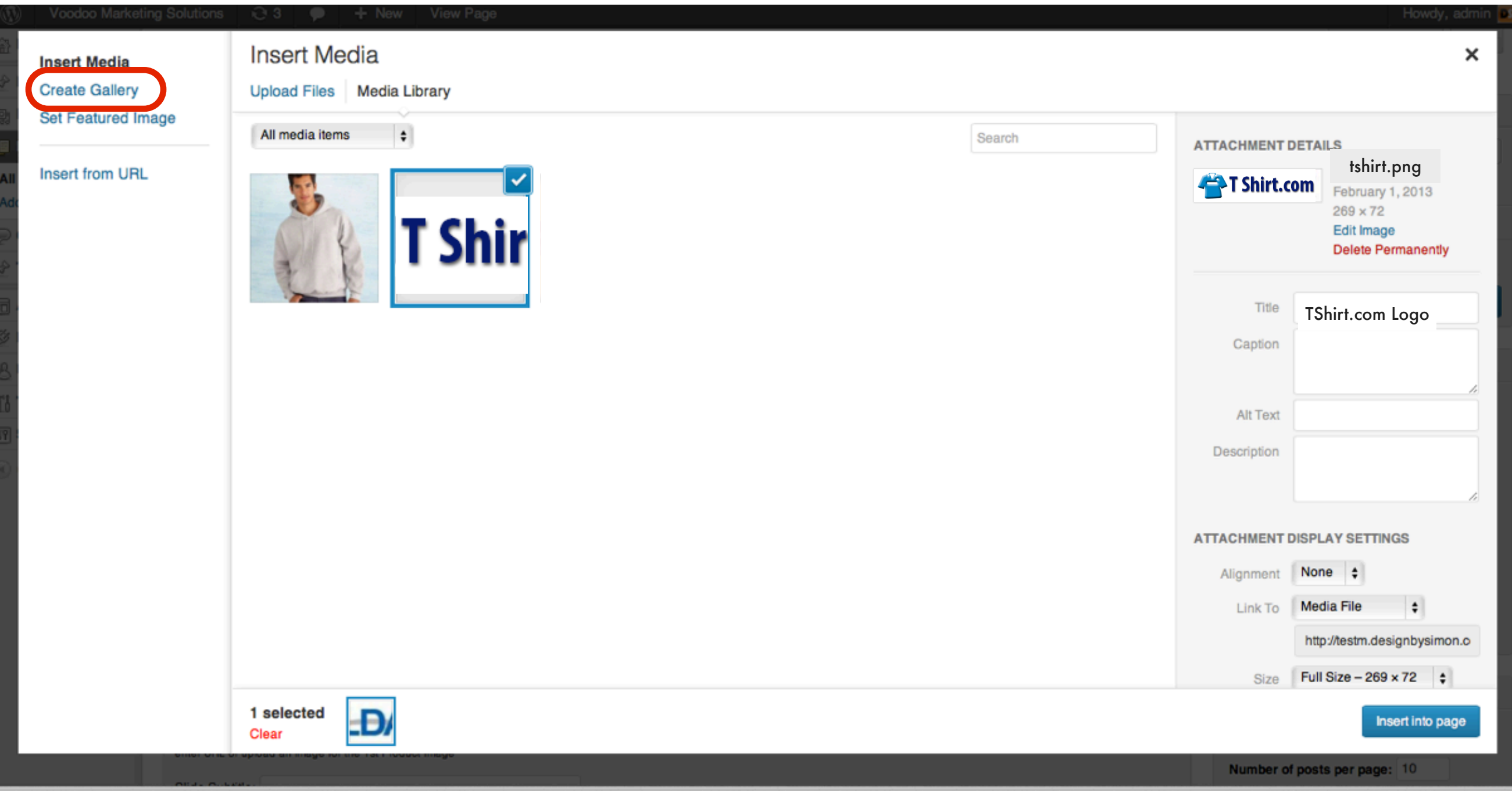

### In the Create Gallery window, select Upload Files or Select Files and Drag and Drop into the Create Gallery area

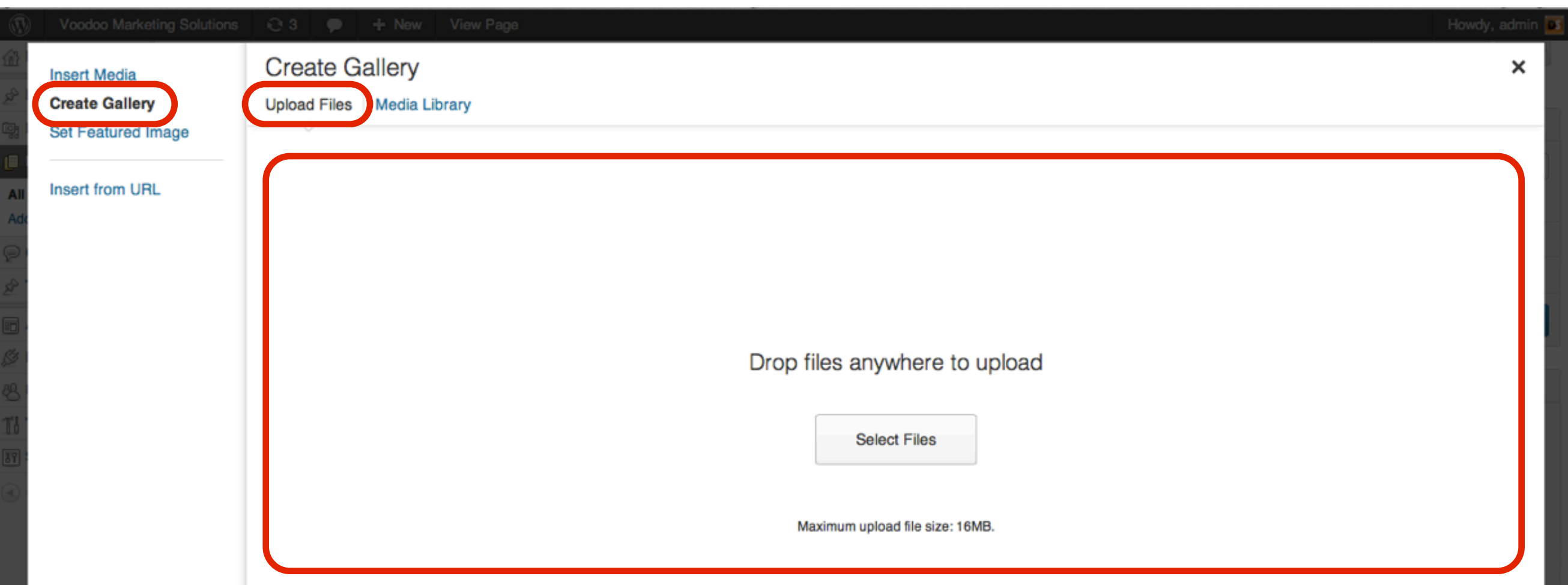

• Select Create Gallery - Upload Files to upload a selection of image files to create a gallery

•If you have no Media Library images in Wordpress, select Upload Files to add images to your Wordpress Media LIbrary

•You can also select images on your computer and drag and drop them into the Create Gallery area

#### Select image files from your computer and drag and drop all of them together into the Create Gallery window

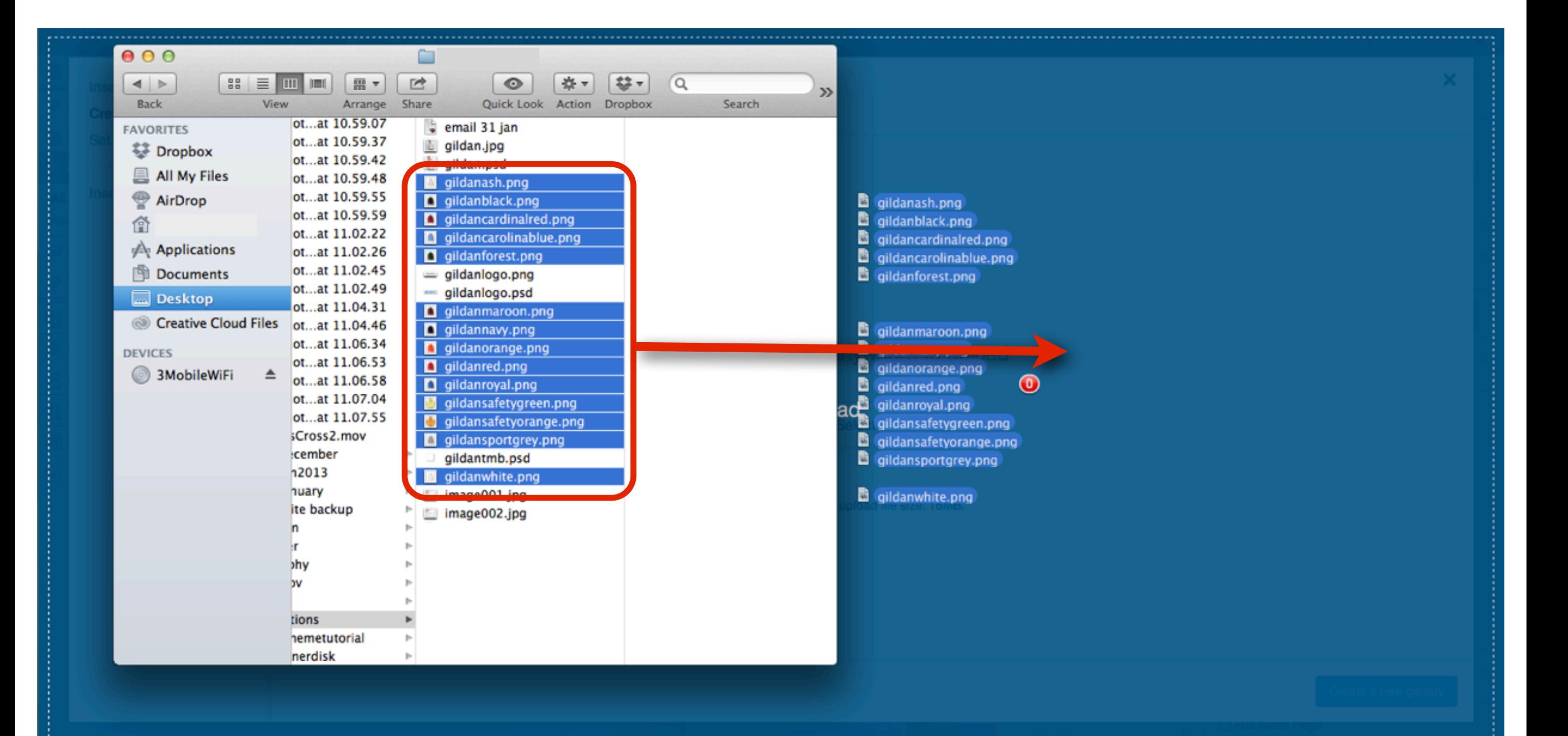

Select image files with extensions: .jpg, .png or .gif to make Galleries

• Select image files that are .jpg, .png or .gif to create Galleries.

•Before uploading, resize all the images using GIMP or Photoshop so that they are all the same size.

•Make the file sizes less than 100 kilobytes, as anything larger will slow down the page loading time.

•The maximum file size allowed by Wordpress to upload is 16mb, so rather upload larger images separately.

### The images appear in the Create Gallery window Select each image to edit Title, Caption, Alt Text and Description Fields

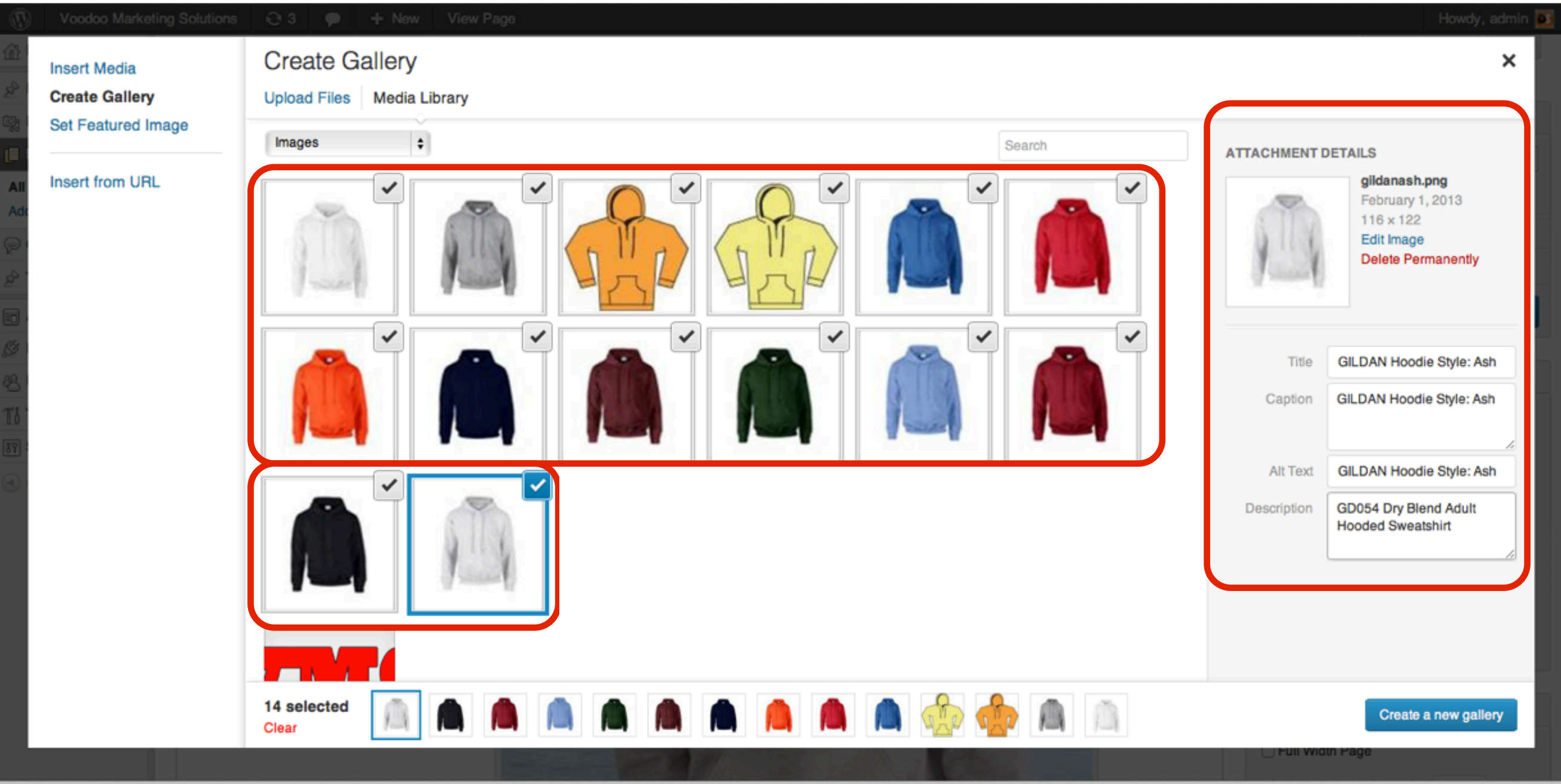

When Attachment Details are complete for all the images, select Create a new Gallery button

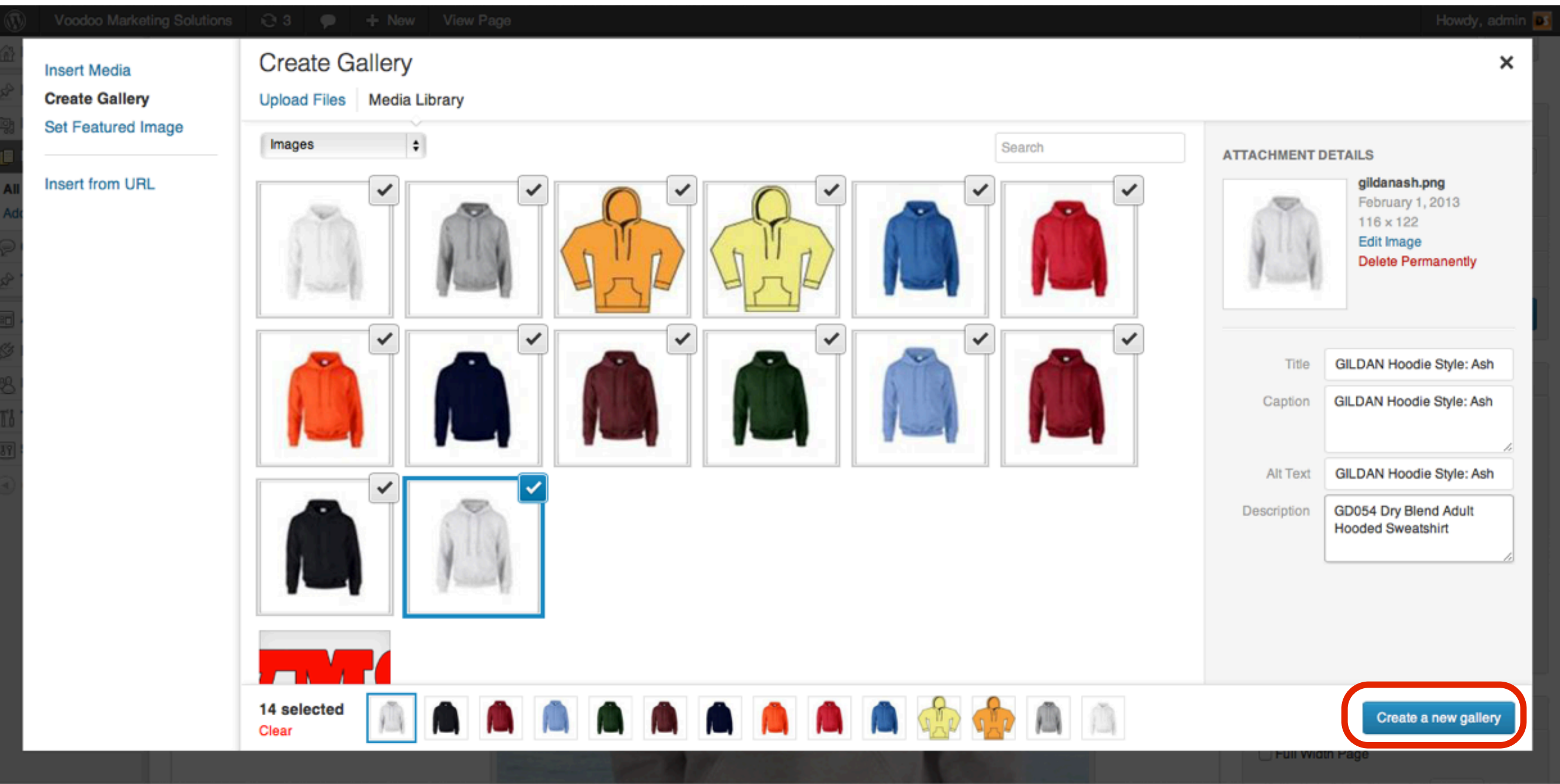

#### In the Edit Gallery page, drag and drop the images to change their order in the Gallery

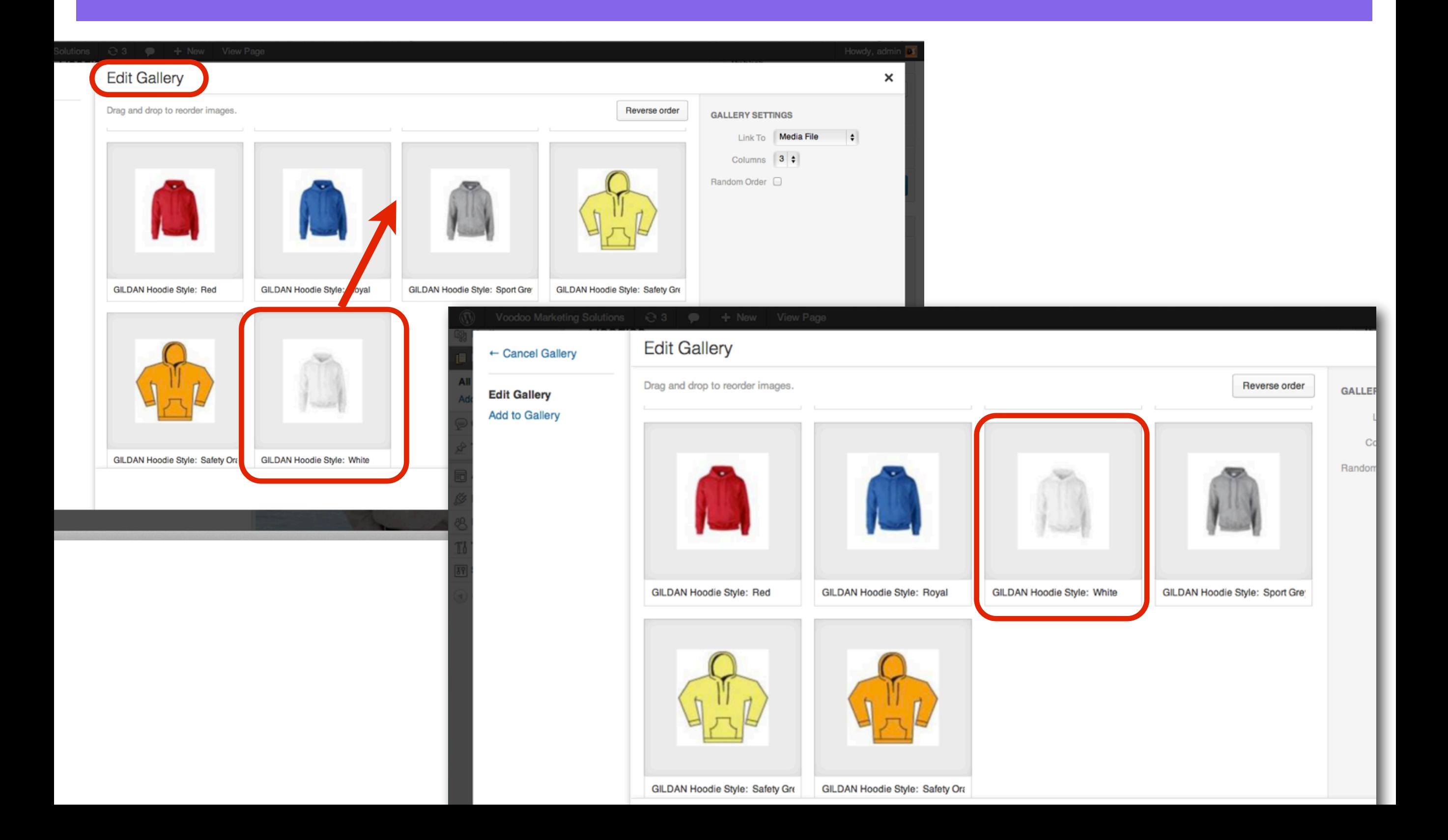

### In the Gallery Settings sidebar choose settings for: Link To, Columns and Random Order

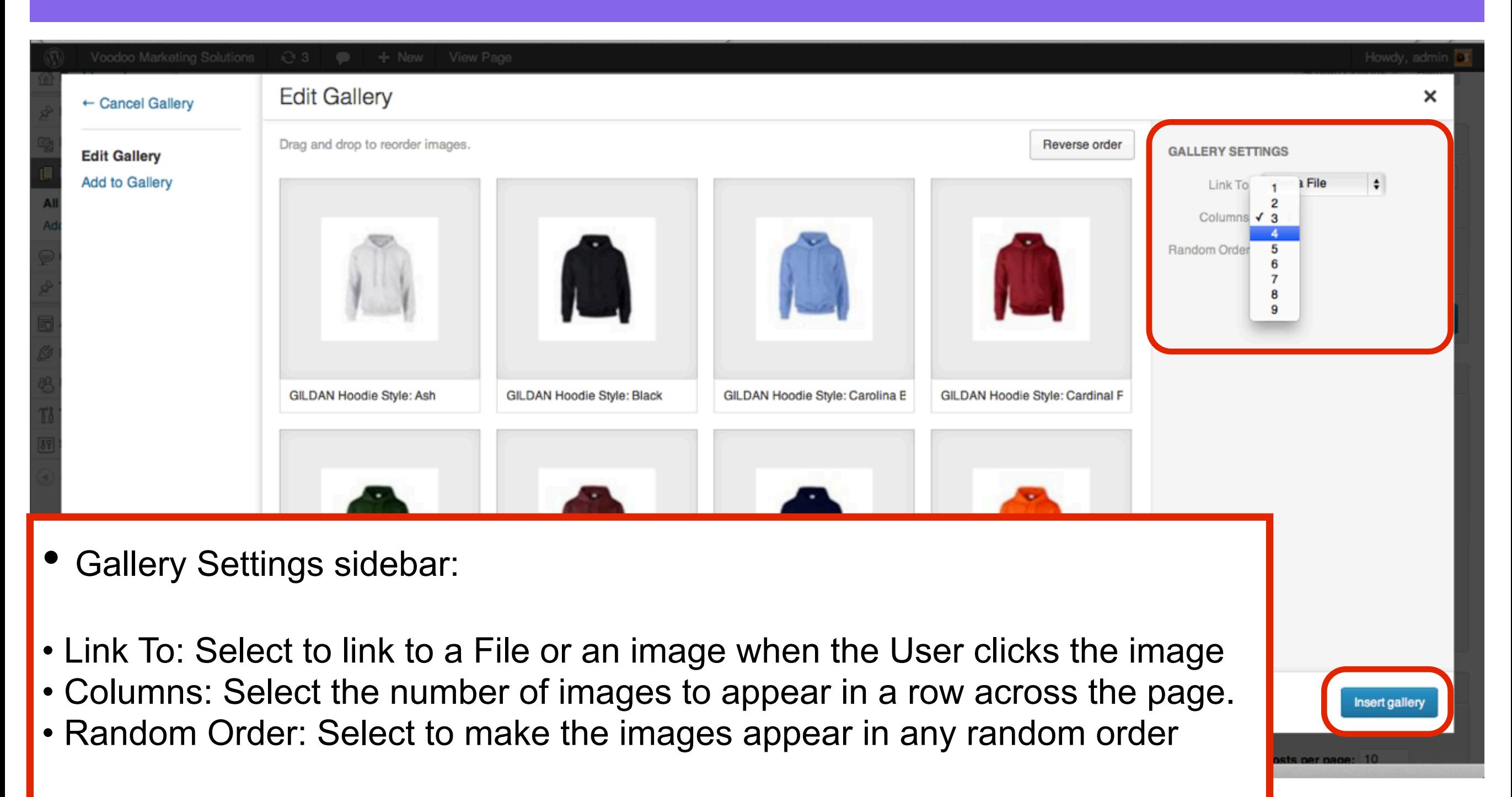

• Select **Insert gallery** button to add the Gallery to your page.

## The Gallery is added to the Page, select Update to save the changes

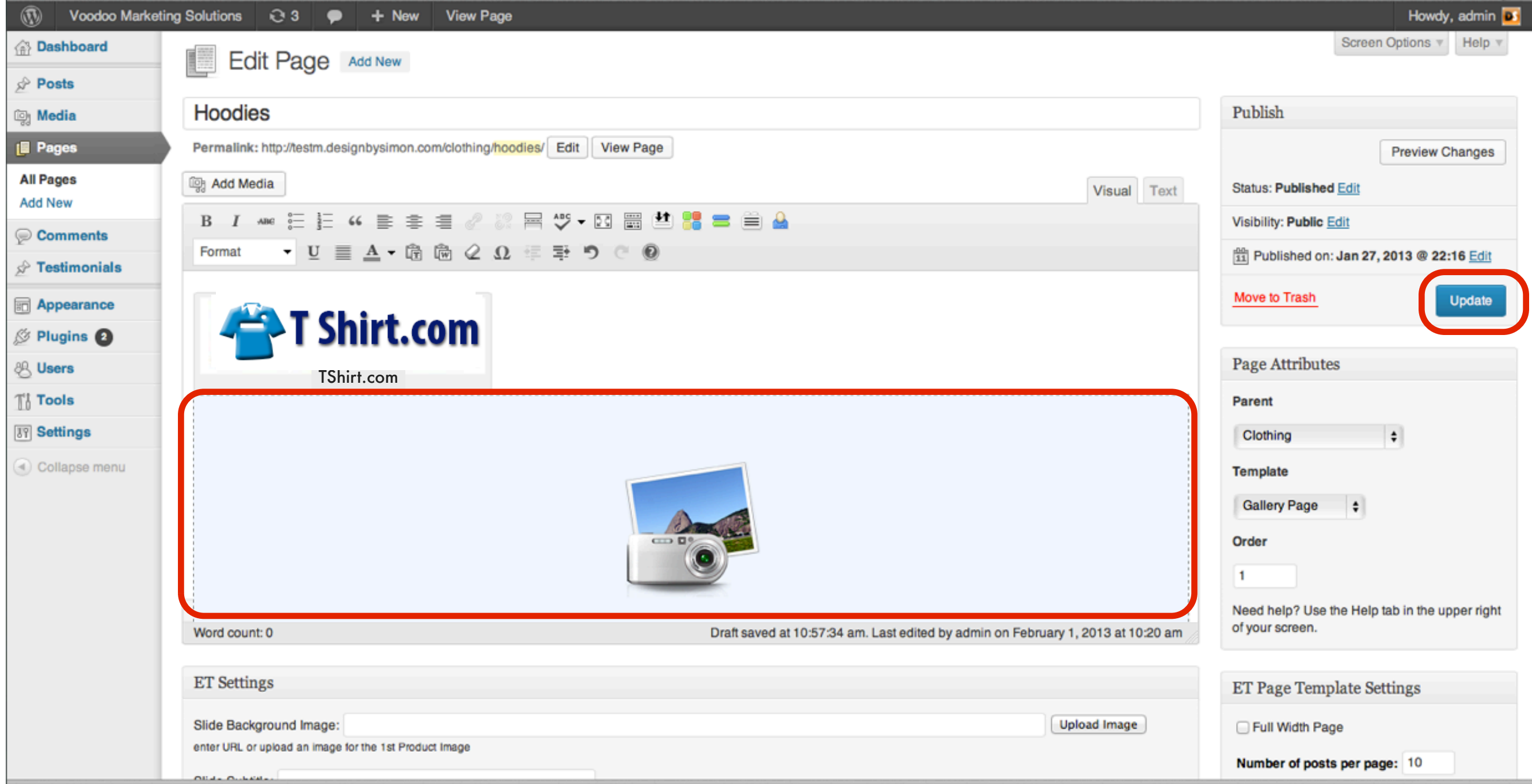

## The Gallery appears on the Page

#### **HOODIES**

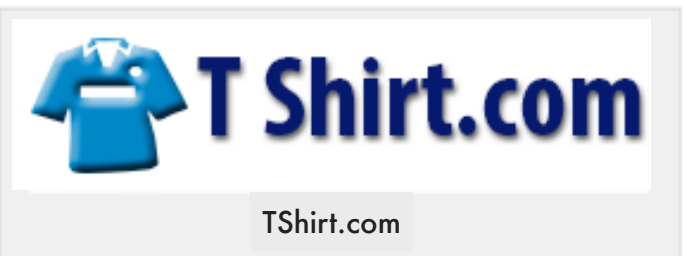

#### **Gallery of Styles**

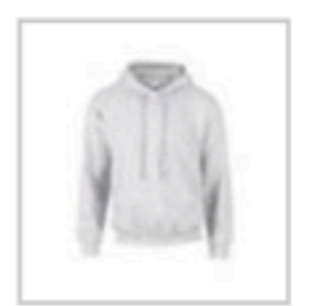

GILDAN Hoodie Style: Ash

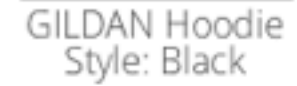

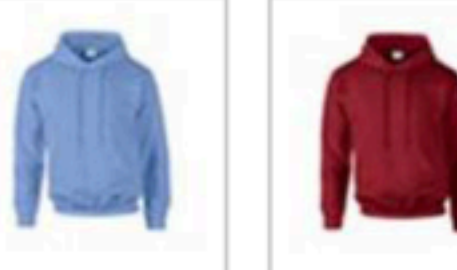

GILDAN Hoodie GILDAN Hoodie

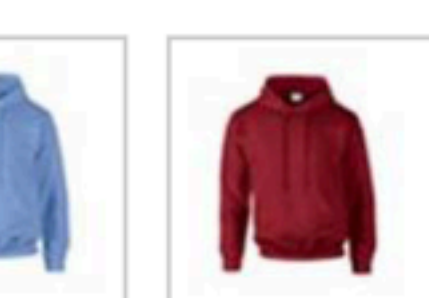

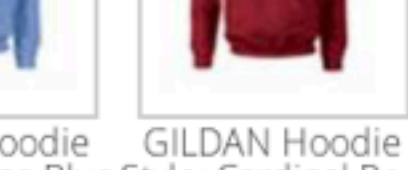

Style: Carolina Blue Style: Cardinal Red

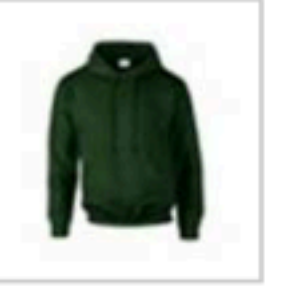

GILDAN Hoodie Style: Forest

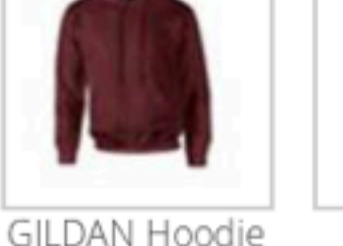

Style: Maroon

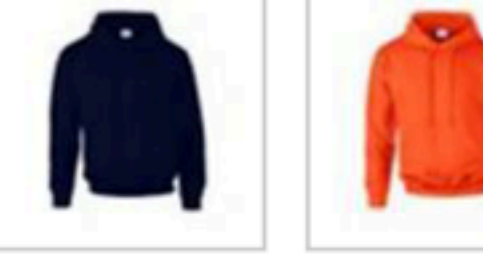

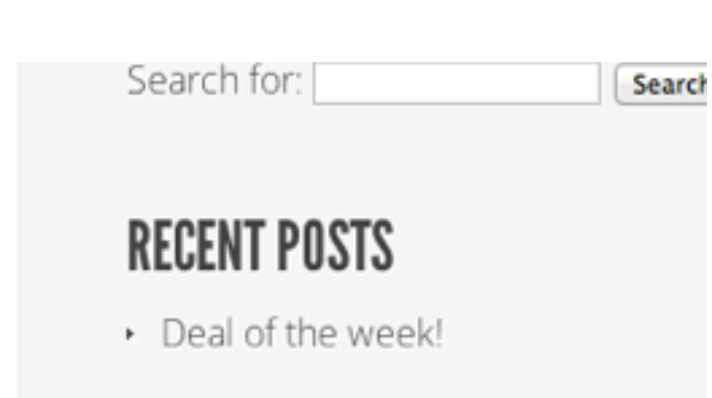

#### **RECENT COMMENTS**

#### **ARCHIVES**

• January 2013

#### CATEGORIES

 $\cdot$  Deals

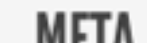